# USING EBOOKS & AUDIOBOOKS ON YOUR **Smartphone or Tablet**

iPad, iPhone, iPod Touch Android phone or tablet Windows phone

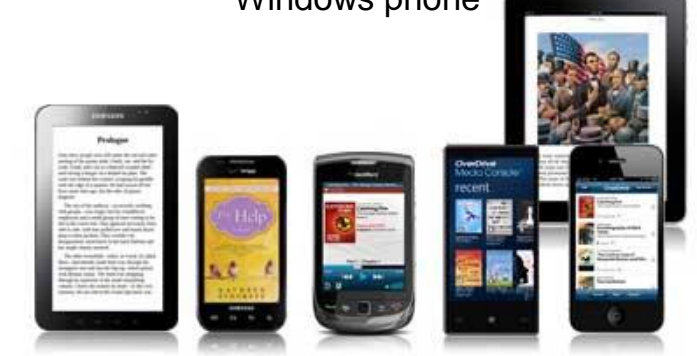

#### **Required application & authorization**

- 1. Begin by installing the **OverDrive** mobile app from your app store (Apple products need iOS 6.0 or higher).
- 2. You will be prompted to create an OverDrive account. If you are under 13, select "I am under 13 years old" instead. The OverDrive account will allow you to synchronize your reading progress, bookmarks, and searches across multiple devices.
- 3. Once the OverDrive account has been registered, select **Add Library** from the top of the menu and search for downloadLibrary. Add it as your favourite library by selecting the star.

# **Searching for & downloading titles**

- 1. Search for titles in the following ways: enter title / keywords in the search box; browse by format; browse by subject.
- 2. If you search for titles, your results will contain all formats – eBooks, audiobooks and video. You can filter by format using the **Filter search by** icon on the left.
- 3. This is also where you can restrict your search results to titles currently available by clicking the **Available Now** box.

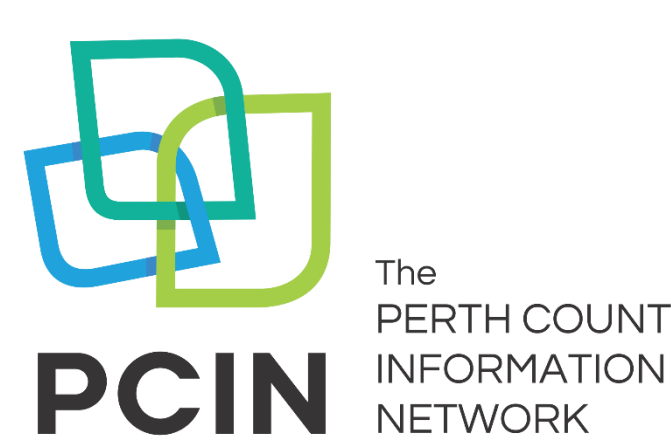

The PERTH COUNTY

- 4. When you have found a title you want, tap the cover and select **Borrow**. If the title is already checked out by someone else, you may **Place a Hold**.
- 5. You will be asked to sign in. Select your Public Library. Sign in by entering your library card number (no spaces) and your PIN (last 4 digits of your phone number). The title is automatically checked out with the default loan period.
- 6. Download the book by tapping the **Download**  button beside the item. The book automatically opens in the app. Use the menu icon to access the app bookshelf and begin reading.
- 7. Use **OverDrive Read** to read eBooks in the browser. Click once on **Read** and start reading. Bookmark the link to access it again without logging into your account. You don't even need to be online – the book is cached on your computer.

# **Returning books early**

- eBooks, audiobooks and video expire on their due date, but you can return them early, allowing someone else to enjoy the items sooner.
- While looking at the list of books out in the app, tap and hold the cover you wish to return for 2 seconds. A menu appears. Select **Return.**

## **Notes**

- eBooks and audiobooks can be downloaded for 7, 14 or 21 days. Adjust your default under **Settings**. Video has a 3, 5, or 7 day loan period.
- eBooks and audiobooks can be renewed 3 days prior to being due if no one is on the wait list.
- The Kindle Fire (including Fire HD, and Fire HDX) are currently the only Kindles compatible with OverDrive in Canada.
- A limit of 15 items total can be out at one time.
- In **App Settings**, you can turn off the automatic sending of anonymous usage data.
- You can also view your digital account information, place holds and make renewals using your BiblioCommons account.

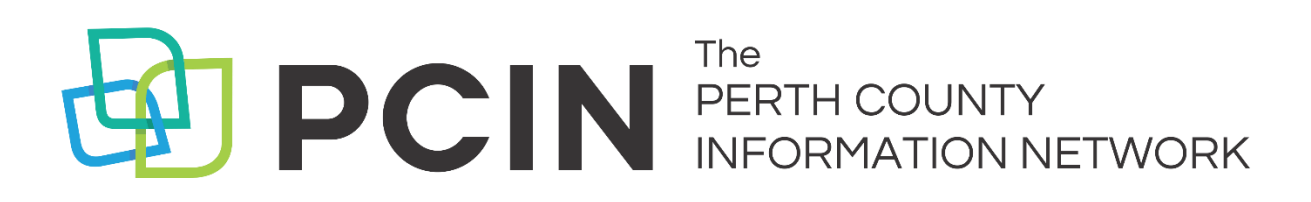

### **Need Assistance? Contact your local PCIN Library**

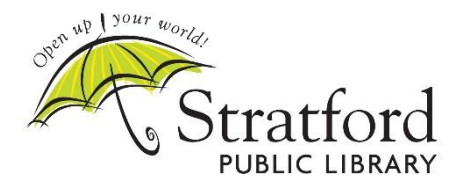

**Stratford Public Library** 19 St. Andrew Street, Stratford | 519-271-0220 www.stratford.library.on.ca askspl@pcin.on.ca

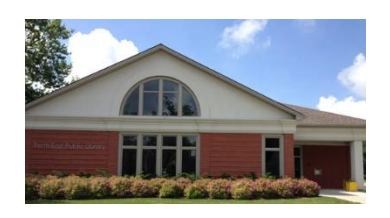

**Perth East Public Library** 19 Mill Street East, Milverton | 519-595-8395 www.pertheast.library.on.ca pel@pcin.on.ca

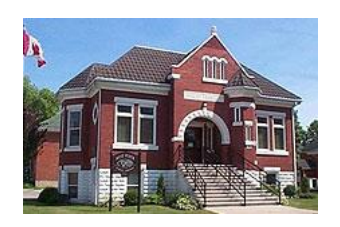

**West Perth Public Library** 105 St. Andrew Street, Mitchell | 519-348-9234 www.westperth.library.on.ca wpl@pcin.on.ca

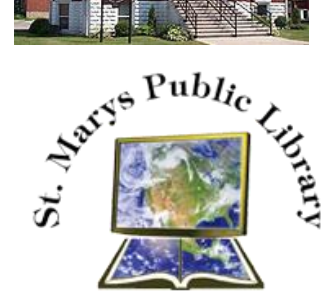

**St. Marys Public Library** 15 Church Street North, St. Marys | 519-284-3346 www.townofstmarys.com/public-library libraryinfo@stmaryspubliclibrary.ca

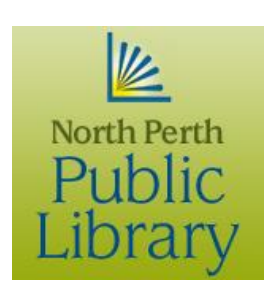

#### **North Perth Public Library**

260 Main Street West, Listowel | 519-291-4621 218A Main Street, Atwood | 519-356-2455 216 Winstanley Street, Monkton | 519-347-2703 www.northperth.ca/en/ourcommunity/library npl@library.northperth.ca